## **Connecting to Wi-fi on Android**

## You will need an Android phone or tablet and access to your modem

**1)** Start by finding your devices **Settings** icon on your home screen. It will look like a gear or cogwheel. Tap it to open **Settings**

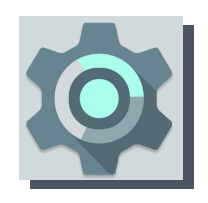

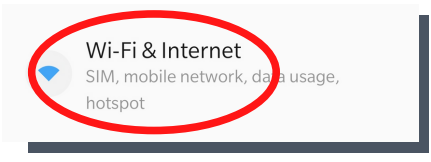

**2)** When you're in Settings find the option called a variation of **Wi-Fi**, **Internet** or **Network**. Tap it to open it.

**3)** A list of all the networks that your laptop can see will appear. To find which one is yours, you will need to know the **name (SSID)** of your home network. The easiest way is to look on the back of the router you were given when your internet was set up. Your password will also be here. Note that some routers will offer more information sometimes, all you need is the **name (SSID)** and **password (or wireless key).**

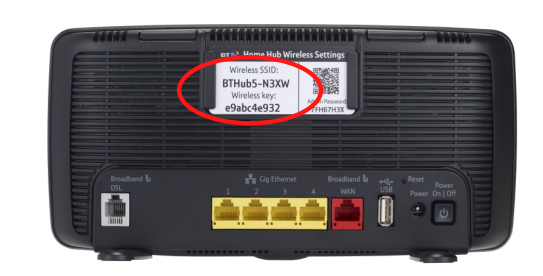

This is an example of what you will find on the back of your router, some might have a pull out card instead.

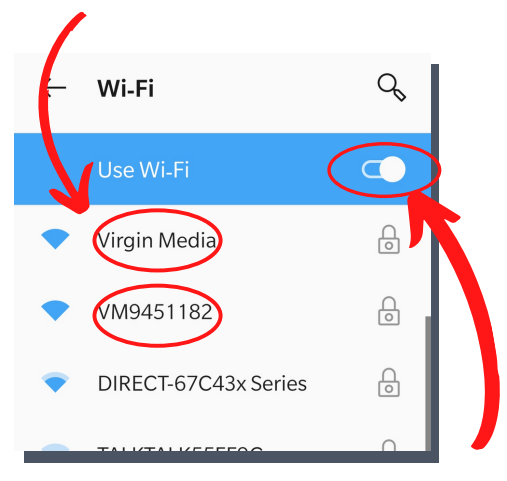

**4)** Once you've found your network's name (SSID) and password (wireless key), find it on the list and tap it. Enter your password. Your device will remember the password for you from now on.

Networks without a padlock icon means they are open networks and don't require a password, always **make sure you know which network you are joining**.

If you aren't seeing a list of networks, make sure **Use Wi-Fi** is switched on.

> Public places like cafes or libraries will often have public Wifi that you can join. If you're not sure, look for signs or ask staff for assistance finding the right connection

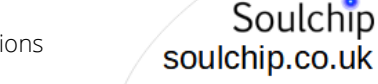